**Спецификация на сайт «ТЛ»**

**Назначение ресурса** — создание удобной рабочей среды для оформления заказов на перевозки, взаимодействия с заказчиком и персоналом внутри компании.

# **1. Типы авторизованных пользователей**

**Модератор (Владелец сайта)** — имеет возможность создавать и редактировать учётные записи пользователей, водителей, транспортных средств.

Получает оповещения о всех заказах размещённых клиентами, имеет возможность изменять статус заказа назначая определённого водителя и транспортное средство на каждый заказ.

**Клиент** — имеет доступ к личному кабинету. Функции доступные в личном кабинете : сделать заказ, редактировать список получателей груза, отслеживать статус собственных заявок.

# **2. Статусы заявок на перевозки**

**В обработке** — этот статус имеют все заявки созданные клиентами до тех пор пока модератор не назначил к заявке водителя, транспорт, время загрузки и ставку перевозки. Заявки со статусом «в обработке» доступны к редактированию клиентами подавшими их. Заявки со статусом «в обработке» отображаются в разделе «Новые заявки» личного кабинета Модератора.

**Принята** — этот статус получают заявки после назначения Модератором водителя, транспорта, даты и времени загрузки и ставки перевозки. Редактирование заявок со статусом «Принята» недоступно Клиентами подавшими их.

**Отменена пользователем-** клиент может отменить свою заявку даже после того как модератор назначил для неё водителя и транспорт, в таком случае все данные в заявке сохраняются, заявка становится доступна для редактирования пользователем, и остаётся в статусе отменена до тех пор пока пользователь не воспользуется формой редактирования заявки, после чего заявка получает статус «В обработке», до тех пор пока модератор не подтвердит водителя и транспорт.

**Выполнена** — заявки доступны лишь для просмотра.

# **3. Описание форм ввода данных**

**Форма «Добавить лицо ответственное за загрузку»** (макет менеджеры\_клиент.png) всплывающее окно с двумя текстовыми полями для ввода: «Имя» и «Номер телефона» кнопка «Сохранить»

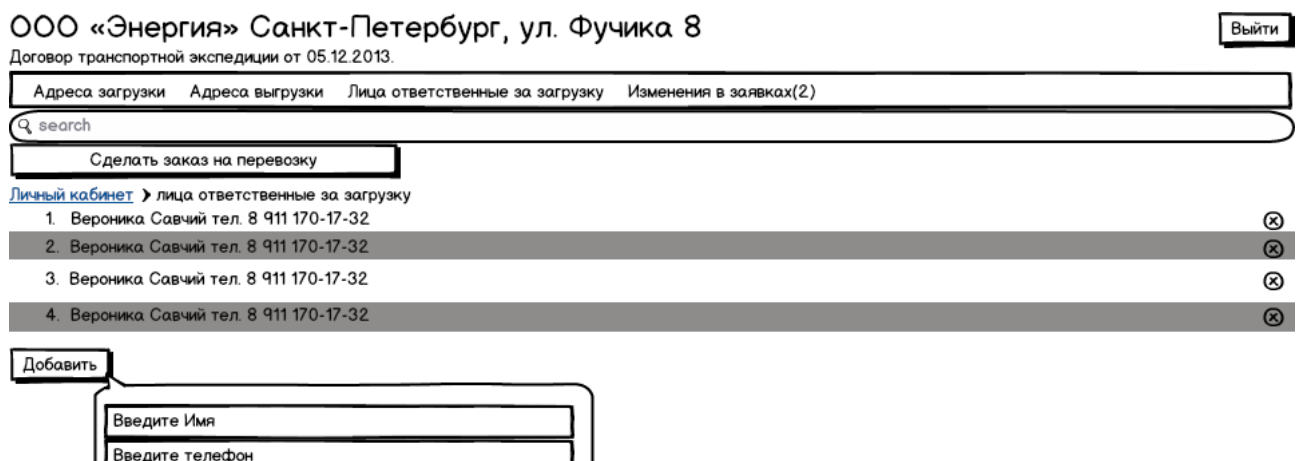

**Форма «Добавить грузополучателя»** (макет адреса выгрузки клиент.png) всплывающее окно с четырьмя текстовыми полями для ввода «грузополучатель»(название предприятия), «адрес»(адрес доставки для этого грузополучателя), «ответственный за выгрузку»(имя контактного лица), «телефон»(телефон контактного лица), кнопка «Добавить схему проезда» (загрузка с локального диска файла в формате jpg, png, doc, xml, привязанного к адресу) кнопка «Сохранить»

Добавить

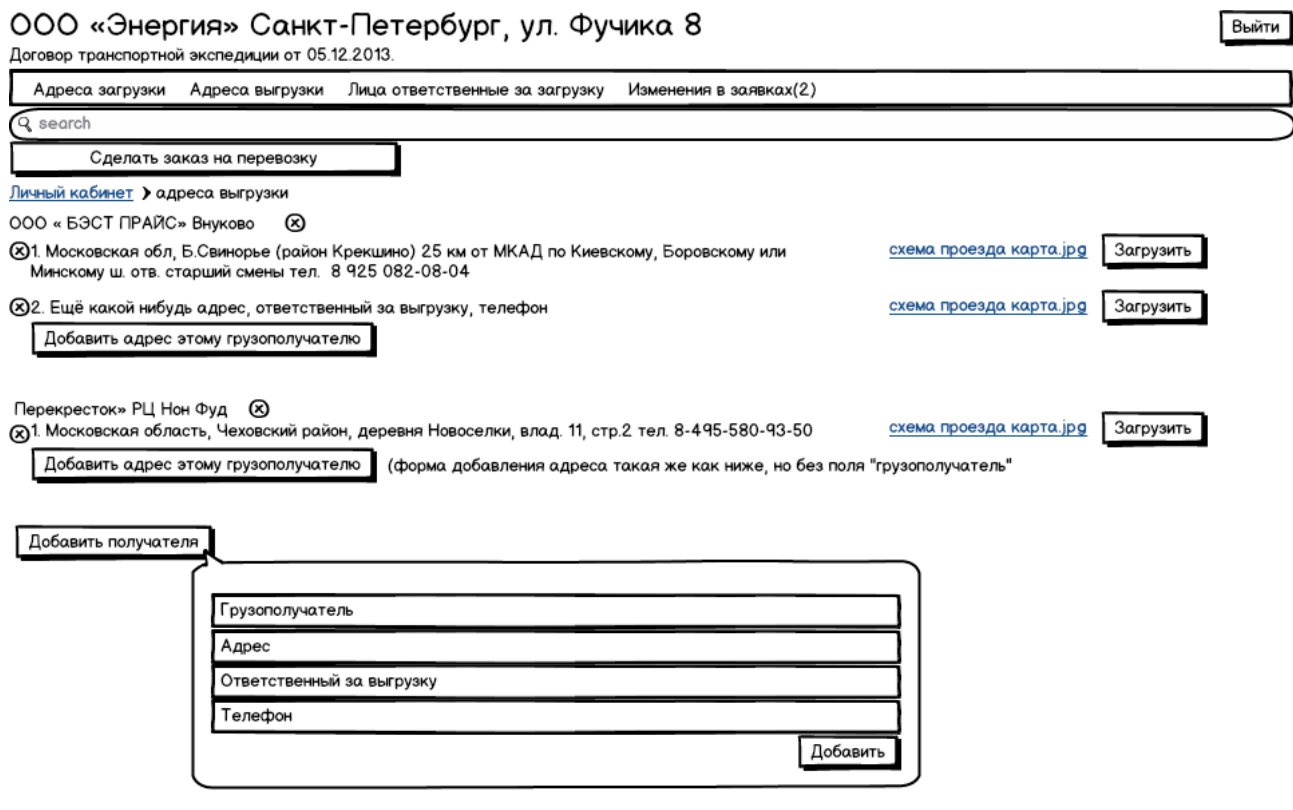

**Форма «Добавить адрес грузополучателю»** всплывающее окно аналогичное предыдущему, но без поля «грузополучатель» так как адрес добавляется к уже существующей записи.

**Форма «Добавить транспорт»** (макет транспорт\_создать\_редактировать.png) всплывающее окно , текстовое поле для ввода «Марка», выпадающее меню типа транспорта (доступные типы: «тягач», «полуприцеп»), текстовое поле для ввода «Гос.номер», выпадающее меню привязки, в случае если транспортное средство — тягач, он привязывается в водителю, тогда в выпадающем списке имена водителей и опция «добавить нового», если транспортное средство П/П то он привязывается к тягачу, кнопка «принять».

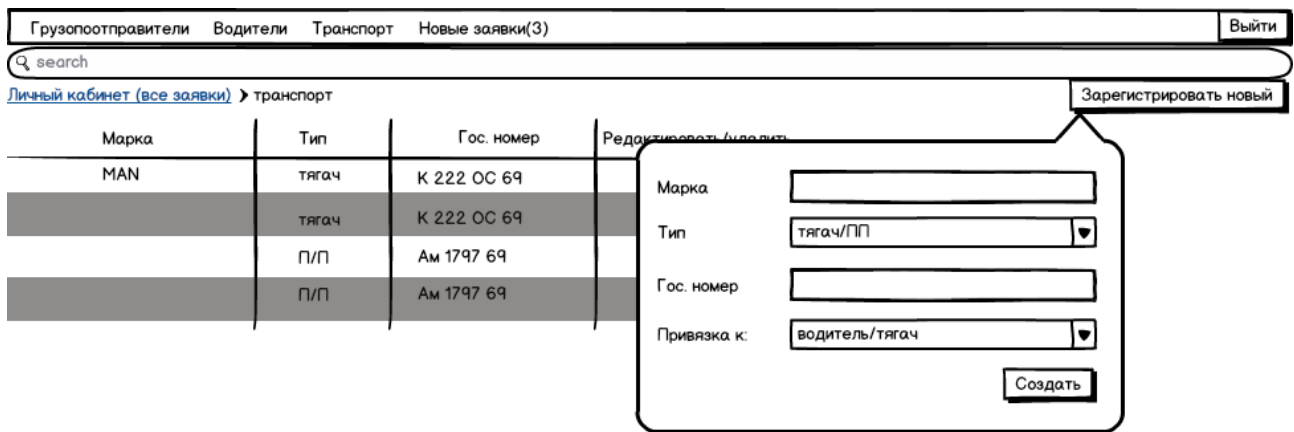

**Форма «Добавить адрес загрузки»** (макет адреса отгрузки клиент.png) всплывающее окно с текстовым полем для ввода «адрес», кнопка «Добавить схему проезда», кнопка принять.

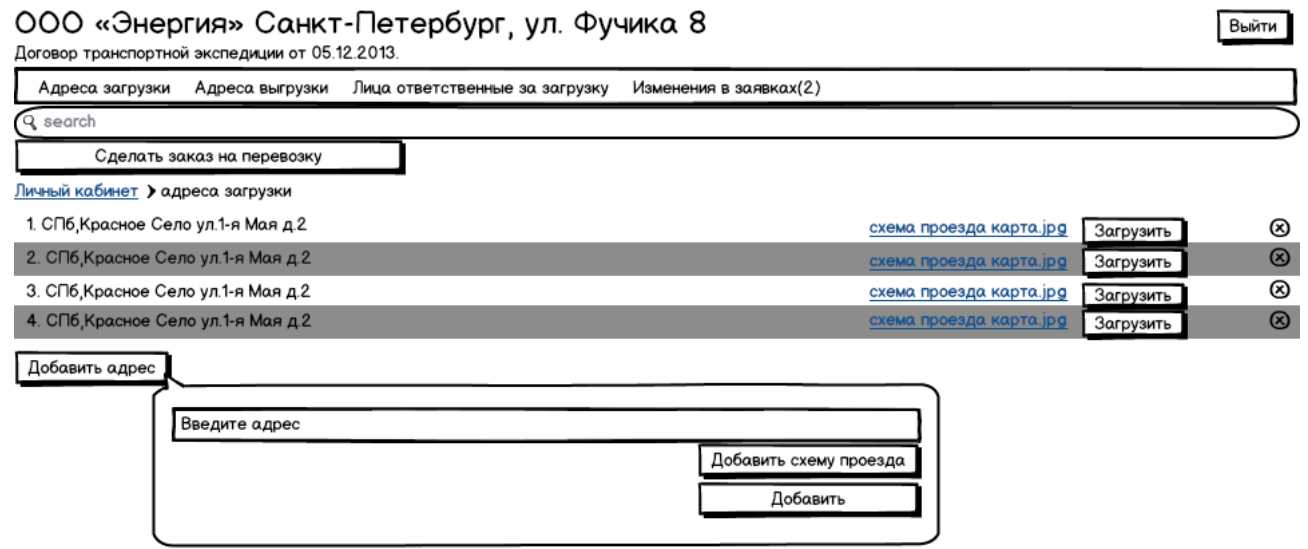

**Форма «Добавить водителя»** (макет водители\_создать\_редактировать.png) всплывающее окно с текстовыми полями для ввода : «Ф.И.О», «Паспорт», «Выдан», «Когда», «Телефон», кнопка «Принять».

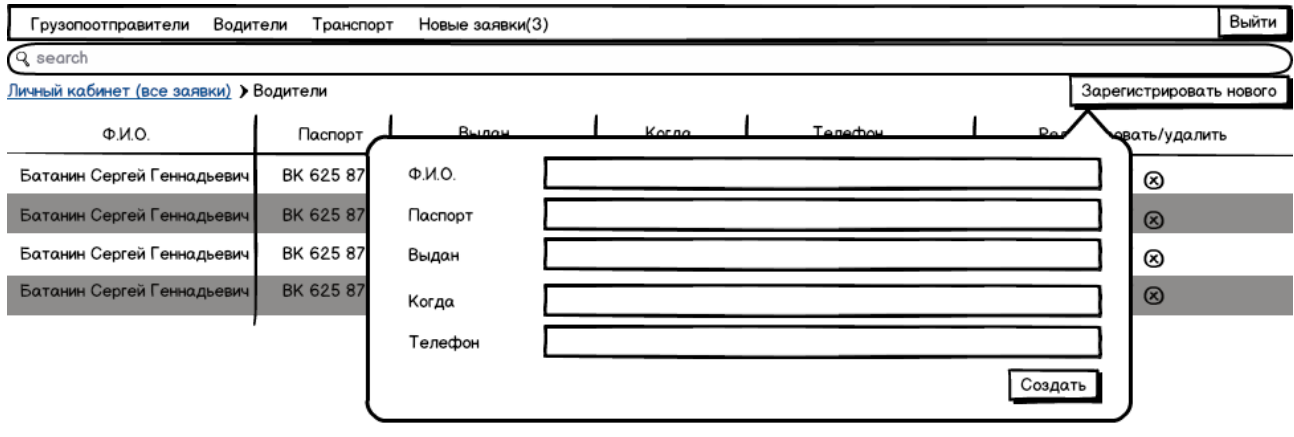

#### **Форма «Зарегистрировать грузоотправителя»**

(макет грузоотправитель\_зарегистрировать.png) всплывающее окно с текстовыми полями для ввода : «Название», «Юр. Адрес», «Договор от», «E-mail», «Пароль», «Телефон», кнопка «Принять».

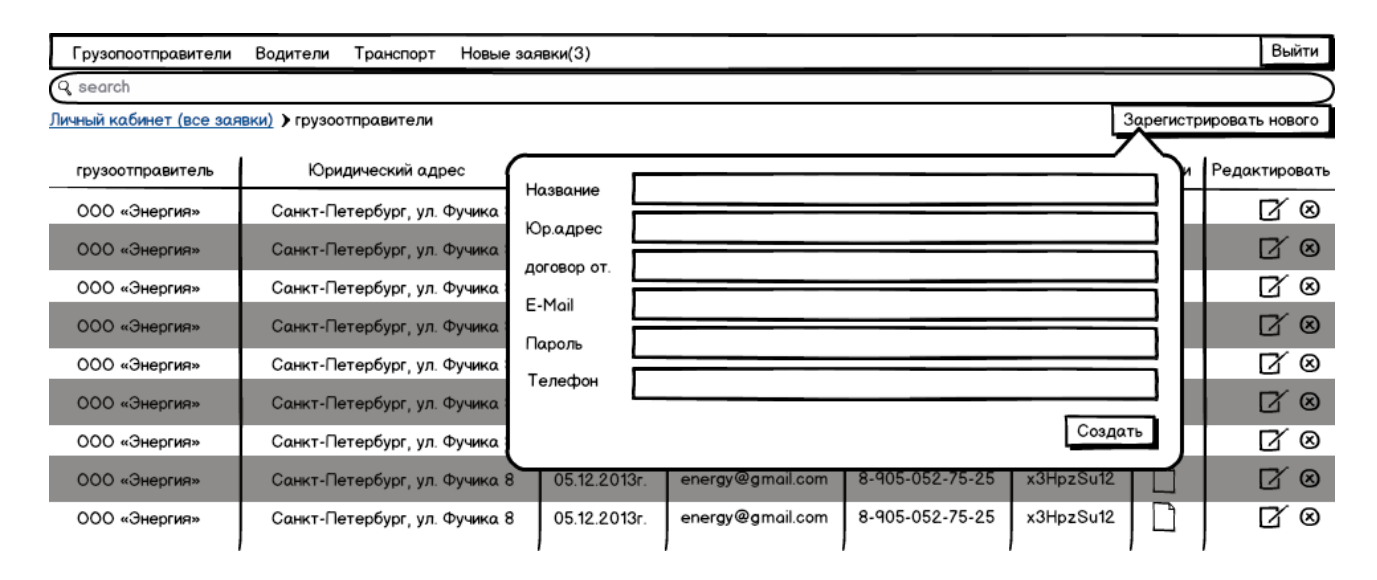

**Форма «Назначить водителя»** (макет назначить водителя.png) всплывающее окно с информацией о грузе в заявке (имя груза,адрес загрузки, тара, количество, дата доставки, время доставки) и формы для ввода данных : «Водитель» (выпадающий список с перечнем всех водителей в базе с опцией «добавить нового», по последней открывается форма «Добавить водителя», добавленный водитель вносится в базу), «Тягач» (аналогично предыдущему, выпадающий список транспортных в базе средств типа «Тягач» с опцией «Добавить нового»), «П/П» (аналогично предыдущему, выпадающий список всех транспортных средств в базе типа «П/П» с опцией «Добавить новый»), причём П/П может быть привязан к конкретному тягачу (задаётся при создании либо редактировании транспортного средства), а тягач привязан к водителю. В таком случае при выборе водителя из списка Тягач и П/П в соответствующих формах подставляются автоматически, но при

необходимости модератор может выбрать другиея. Либо создать новые., «Дата загрузки» (выпадающий календарь для указания даты), «Время загрузки» (текстовое поле для ввода), «Ставка перевозки» (выпадающий список, варианты «за рейс», «руб/час», «за тонну» и текстовое поле для ввода, в случае выбора «руб/час» открывается ещё один выпадающий список — минималка : «3+1», «3+2», «4+1», «4+2», «5+1», «5+2», «6+1», «6+2». Кнопка «Принять».

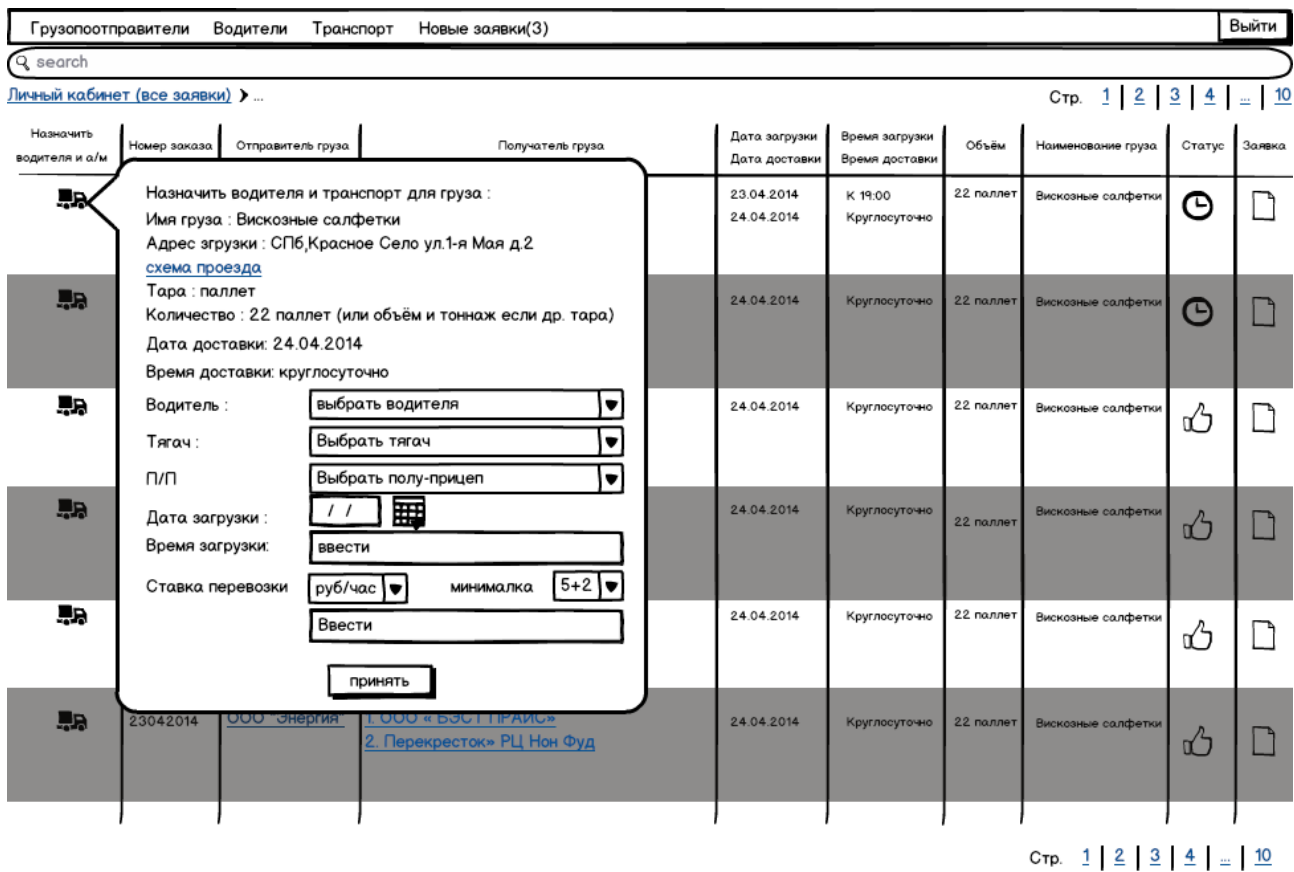

# **4. Описание и функционал модулей сайта**

**Header (шапка) пользователя** (макет личный кабинет клиента.png) Содержит : название учётной записи, юридический адрес, номер договора транспортной экспедиции, кнопку «Выход»( прекращение авторизованной сессии на сервере), горизонтальное меню пользователя (адреса загрузки, адреса выгрузки, лица ответственные за загрузку, изменения в заявках), форму поиска, кнопку «Сделать заказ на перевозку», хлебные крошки (навигационный элемент указывающий в каком разделе личного кабинета пользователь находится).

**Header (шапка) модератора** (макет личный кабинет админ.png) Содержит : горизонтальное меню (грузоотправители, водители, транспорт, новые заявки (с указанием числа заявок со статусом «В обработке»), кнопка «Выйти», форма поиска, хлебные крошки.

**Поиск пользователя.** Модуль производит поиск соответствия введённых в форму поиска данных со служебными полями заявок данного пользователя.

**Поиск модератора.** Модуль производит поиск соответствия введённых в форму поиска данных со служебными полями всех заявок.

# **5. Описание и функционал страниц сайта**

**Главная (страница авторизации)** Два поля для ввода данных : «E-Mail» и «Пароль», кнопка «Вход»

**Личный кабинет клиента** (макет личный кабинет клиента.png)

Шапка клиента.

Таблица заявок клиента (постраничная навигация, порядок вывода заявок по дате подачи, на одной странице отображается не более 25-ти заявок)

Столбцы таблицы заявок:

Редактировать/отменить — содержит иконки редакции и отмены заявки, клик по иконке редакции переводит на страницу «Создать заявку» с полями заполненными в соответствии с данной заявкой, при клике по иконке отмены заявки она получает статус «отменена пользователем». Редактирование доступно только для заявок со статусом «В обработке» и «Отменена пользователем».

Номер заявки — содержит номер заявки генерируемый автоматически в соответствии с датой размещения заявки. Заявка созданная 25 апреля 2014 года имеет номер 25042014/Х, где Хпорядковый номер заявки в течении текущих суток.

Получатель груза — нумерованный список, содержит название компании получателя груза, при наведении на название компании всплывает окно с адресом (ами) для данной заявки. Дата загрузки/Дата доставки — отображает дату доставки груза указанную Клиентом, и дату загрузки назначенную модератором.

Время загрузки/Время доставки - отображает время доставки груза указанную Клиентом, и двремя загрузки назначенную модератором.

Объём — отображает количество груза указанное в заявке с учётом тары, если в заявке указана тара - «Европаллет» то в этой графе отображается количество мест и тип тары, если в заявке задана другая тара то отображается объём и вес.

Наименование груза — отображает наименование груза.

Статус — иконка отображающая статус заявки.

Заявка — иконка «лист бумаги», клик по иконке переводит на страницу с печатной версией заявки. (см. страница печати).

## 000 «Энергия» Санкт-Петербург, ул. Фучика 8

Договор транспортной экспедиции от 05.12.2013.

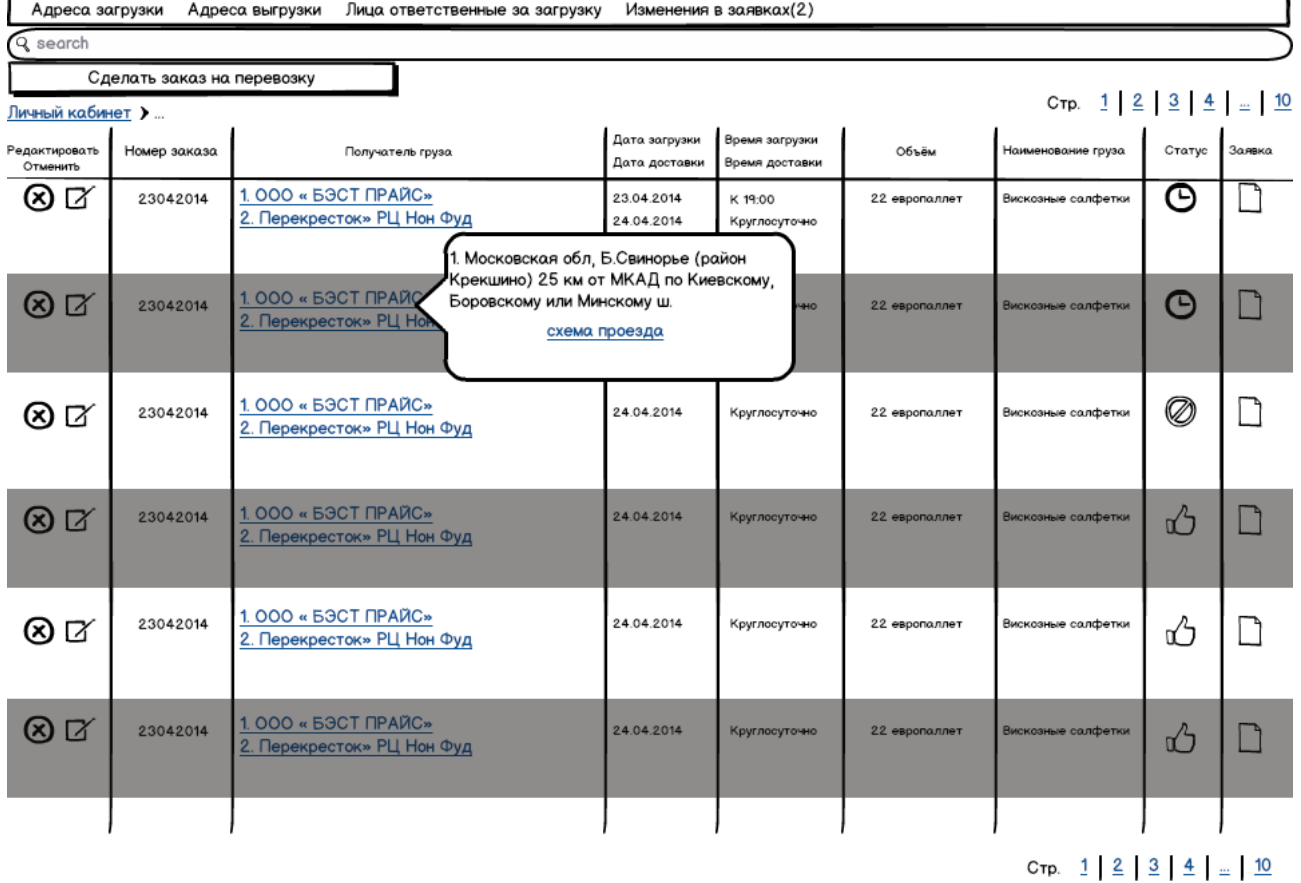

## **Адреса загрузки** (макет адреса отгрузки клиент.png)

Шапка клиент.

Список адресов загрузки клиента. (Адрес, ссылка на схему проезда, кнопка «добавить схему проезда», кнопка удалить)

Кнопка «добавить адрес» (кнопка активирует форму «добавить адрес загрузки»)

# **Адреса выгрузки** (макет грузополучатели клиент.png)

Шапка клиент

Список Фирм грузополучателей с адресами выгрузки. (Название фирмы получателя, нумерованный перечень адресов доствки, ссылки на схемы проезда, кнопки «добавить схему проезда» кнопки удалить для каждой позиции)

Кнопка «Добавить адрес этому получателю» (активирует форму «добавить адрес грузополучателю»)

Кнопка «Добавить грузополучателя» ( активирует форму «добавить грузополучателя»)

## **Лица ответственные за погрузку** (макет менеджеры клиент.png)

Шапка клиент

Список менеджеров клиента (Имя, телефон, кнопка удалить)

Кнопку «Добавить» (активирует форму «Добавить лицо ответственное за загрузку»)

## **Изменения в заявках** (макет макет личный кабинет клиента.png)

страница аналогична странице «Личный кабинет», но отображает не все заявки клиента а

Выйти

лишь те у которых менялся статус за последнее время. (Преиод времени уточнить)

## **Создание заявки на перевозку** (макет заявка клиент.png)

Шапка клиент

Поле наименование груза — выпадающий список, содержит наименования груза уже вводимые этим клиентом ранее и опцию добавить новое (при первом использовании ресурса только добавить новое).

Поле выбора адреса загрузки — выпадающий список адресов загрузки данного пользователя, опция «добавить новый адрес» (открывается форма «добавить адрес загрузки») добавленный адрес добавляется в список адресов загрузки клиента, и применяется к текущей заявке. Поле выбора лица ответственного за загрузку — аналогично предыдущему, выпадающий

список менеджеров данного пользователя, с опцией добавить нового.

Поле выбора тары — выпадающий список, вариатны выбора : европаллет, связки, листы, коробки, навалом.

Поле количество — текстовый ввод, при выборе тары — европаллет является обязательным. Поля обьём и вес — текстовый ввод, при выборе любой тары кроме европаллет — являются обязательными.

Дата поставки — выпадающий календарь для указания даты.

Время доставки — текстовый ввод.

Укажите грузополучателя — выпадающий список грузополучателей клиента с опцией «добавить нового»

Адрес доставки — выпадающий список адресов вышеуказанного грузополучателя с опцией «добавить новый»

Поля :количество, объём, вес — в случае если адресов более одного то к заполнению обязательны поля количество либо объём/вес в зависимости от тары груза.

Кнопки «Добавить ещё грузополучателя», «Добавить ещё адрес» добавляют новые поля для указания грузополучателя либо адреса для уже указанного грузополучателя.

Особые условия — текстовый ввод.

Кнопка «Добавить заявку» - отправляет заявку в обработку, пользователь переходит на страницу личный кабинет. Через всплывающее сообщение «Ваша заявка обрабатывается»

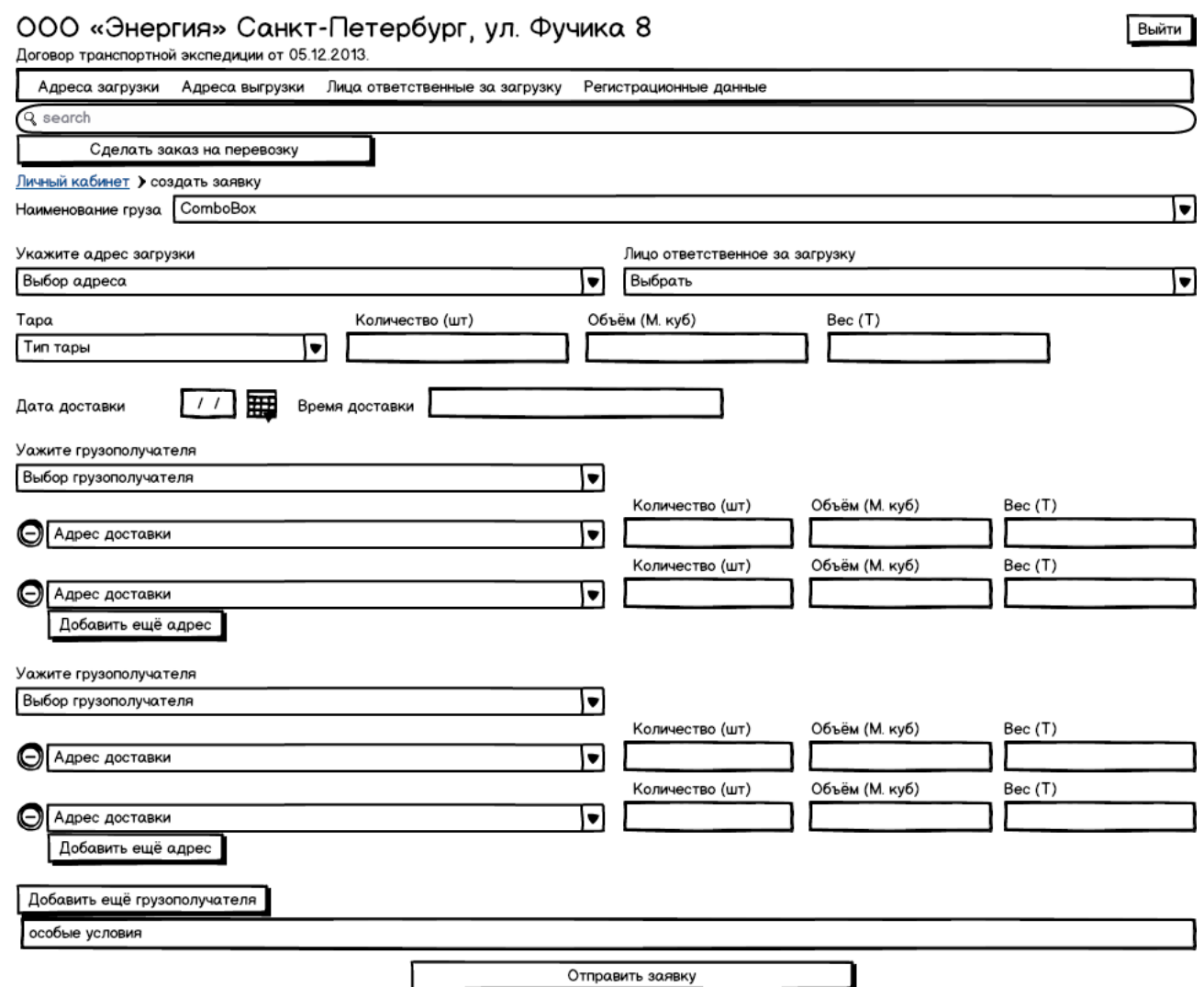

**Адреса загрузки** (макет адреса отгрузки клиент.png)

Шапка клиент

Список адресов загрузки клиента с формой загрузки и просмотра схемы проезда и кнопкой удалить.

# ООО «Энергия» Санкт-Петербург, ул. Фучика 8

Договор транспортной экспедиции от 05.12.2013. Адреса загрузки Адреса выгрузки Лица ответственные за загрузку Изменения в заявках(2) **Q** search Сделать заказ на перевозку Личный кабинет > адреса загрузки 1. СПб, Красное Село ул.1-я Мая д.2.  $^{\circ}$ схема проезда карта.jpg 3агрузить 2. СПб, Красное Село ул. 1-я Мая д.2.  $\circledcirc$ .<br>ма проезда карта.jpg **Загрузить** схема проезда карта.jpg 3агрузить  $\overline{\circ}$ 3. СПб Красное Село ул.1-я Мая д.2 4. СПб, Красное Село ул. 1-я Мая д.2. схема проезда карта.jpg  $\circledcirc$ Загрузить Добавить адрес

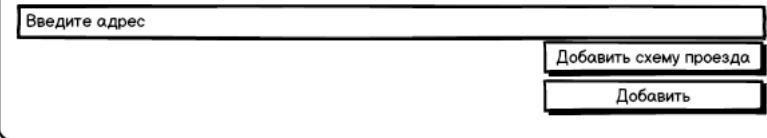

**Адреса выгрузки** (макет адреса выгрузки клиент.png)

#### Шапка клиент

Список получателей груза с перечнем возможных адресов для каждого.

Кнопки добавить грузополучателя и добавить адрес грузополучателю, формы для загрузки и просмотра схем проезда.

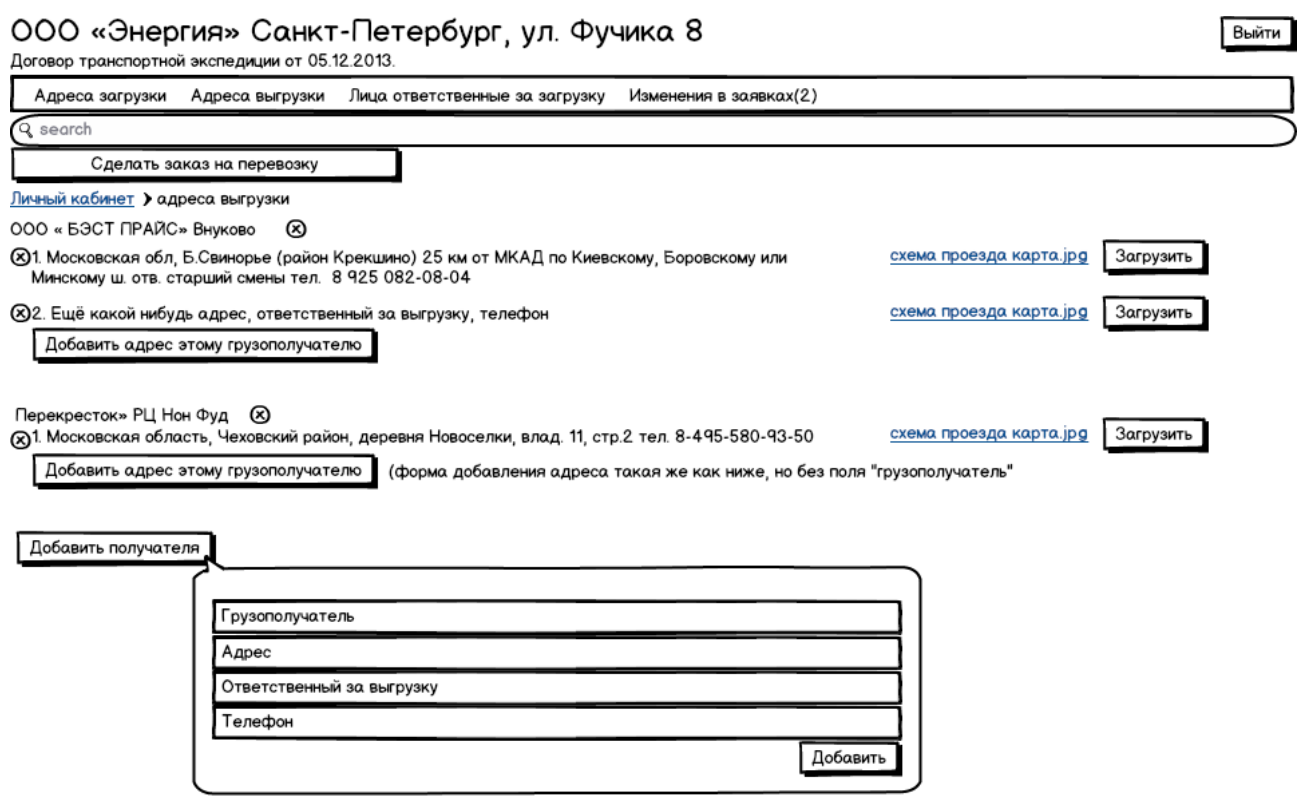

## **Лица ответственные за погрузку** (макет менеджеры клиент.png)

#### Шапка клиент

Список менеджеров с телефонами и кнопкой удалить, кнопка добавить менеджера.

Выйти

# 000 «Энергия» Санкт-Петербург, ул. Фучика 8

Договор транспортной экспедиции от 05.12.2013.

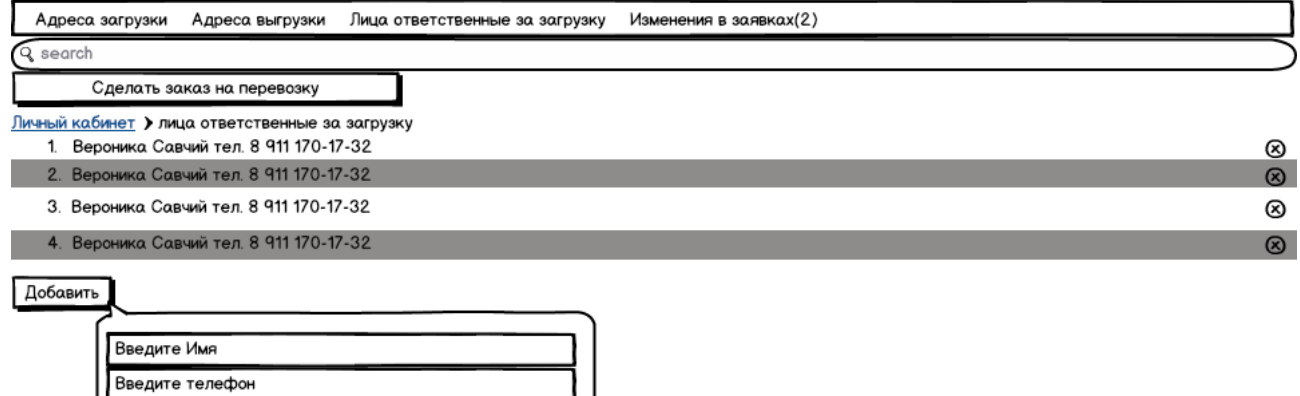

#### **Изменения в заявках.**

Страница аналогична личному кабинету пользователя, но отображает лишь заявки в которых статус «В обработке» поменялся на «Принята».

#### **Личный кабинет модератора** (макет личный кабинет админ.png)

Добавить

Шапка модератора

Таблица входящих заявок (постраничная навигация, количество заявок на одной странице не более 25-ти)

Столбцы таблицы заявок:

Назначить водителя и а/м — содержит иконку назначения водителя и транспортного средства, клик по иконке активизирует форму «Добавить транспорт».

Номер заявки — содержит номер заявки генерируемый автоматически в соответствии с датой размещения заявки. Заявка созданная 25 апреля 2014 года имеет номер 25042014/Х, где Хпорядковый номер заявки в течении текущих суток.

Отправитель груза — отображает название фирмы отправителя груза. (при наведении всплывающее окно с адресом и ссылкой на схему проезда)

Получатель груза — нумерованный список, содержит название получателя.(при наведении всплывающее окно с адресом и ссылкой на схему проезда)

Дата загрузки/Дата доставки — отображает дату доставки груза указанную Клиентом, и дату загрузки назначенную модератором.

Время загрузки/Время доставки - отображает время доставки груза указанную Клиентом, и двремя загрузки назначенную модератором.

Объём — отображает количество груза указанное в заявке с учётом тары, если в заявке указана тара - «Европаллет» то в этой графе отображается количество мест и тип тары, если в заявке задана другая тара то отображается объём и вес.

Наименование груза — отображает наименование груза.

Статус — иконка отображающая статус заявки.

Заявка — иконка «лист бумаги», клик по иконке переводит на страницу с печатной версией заявки. (см. страница печати).

Выйти

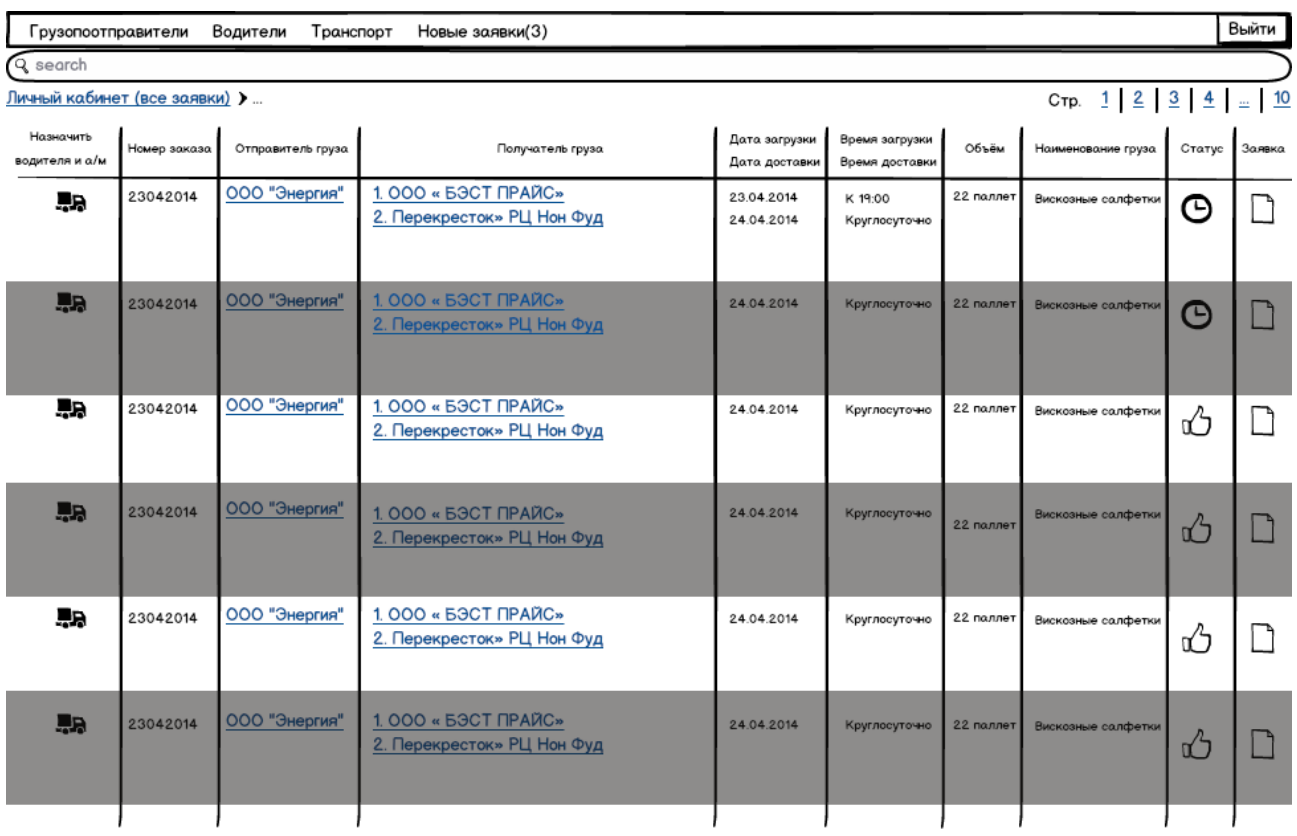

Стр.  $1 \ 2 \ 3 \ 4 \ ... \ 10$ 

# **Грузоотправители** (макет грузоотправители админ.png)

Шапка модератор

Таблица со списком грузоотправителей и их регистрационных данных.

Столбцы таблицы :

Грузоотправитель (название фирмы грузоотправителя), юридический адрес, договор от, Email, телефон, пароль, заявки (содержит иконку заявки, при клике по иконке происходит переход на страницу отображающую все заявки этого грузоотправителя), редактировать (содержит две иконки «редактировать» - переход на страницу **Клиент редактирование**, «удалить» - удаляет учётную запись грузоотправителя.

Кнопка «Зарегистрировать нового» активизирует форму «Зарегистрировать грузоотправителя»

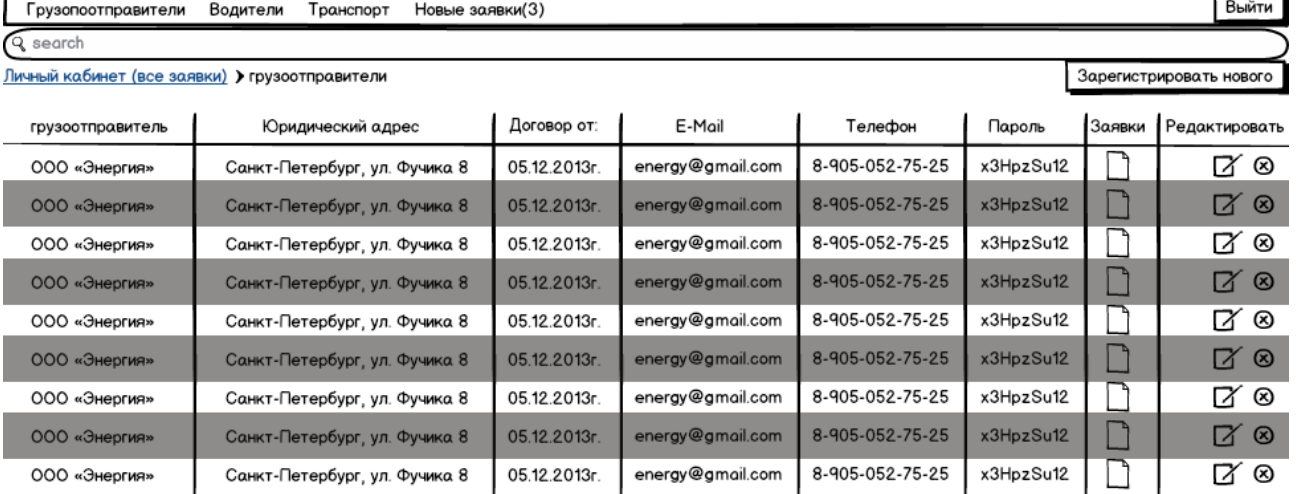

## **Водители** (макет водители.png)

Шапка модератор

Таблица со списком водителей и их регистрационных данных.

Столбцы таблицы :

Ф.И.О., паспорт, выдан, когда, телефон, редактировать (содержит две иконки «редактировать» - активизирует форму «добавить водителя» но с полями заполнеными в соответствии с текущими данными, «удалить» - удаляет учётную запись водителя. Кнопка «Зарегистрировать нового» - активизирует форму «Добавить водителя»

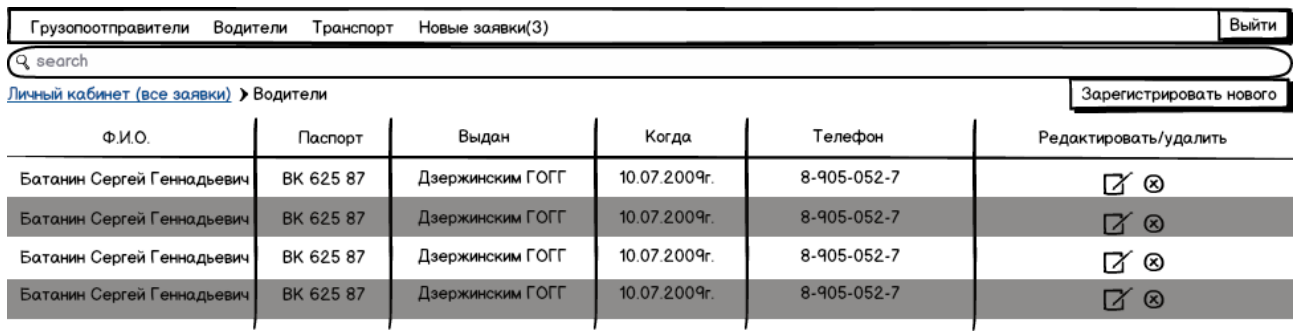

**Транспорт** (макет транспорт.png)

Шапка модератор

Таблица со списком транспорта и его данных.

Столбцы таблицы: Марка, тип, гос.номер, привязан к..., редактировать (содержит две иконки «редактировать» - активизирует форму «добавить транспорт» но с полями заполненными в соответствии с текущими регистрационными данными, «удалить» - удаляет учётную запись транспортного средства).

Кнопка «Добавить новый» - активизирует форму «Добавить транспорт»

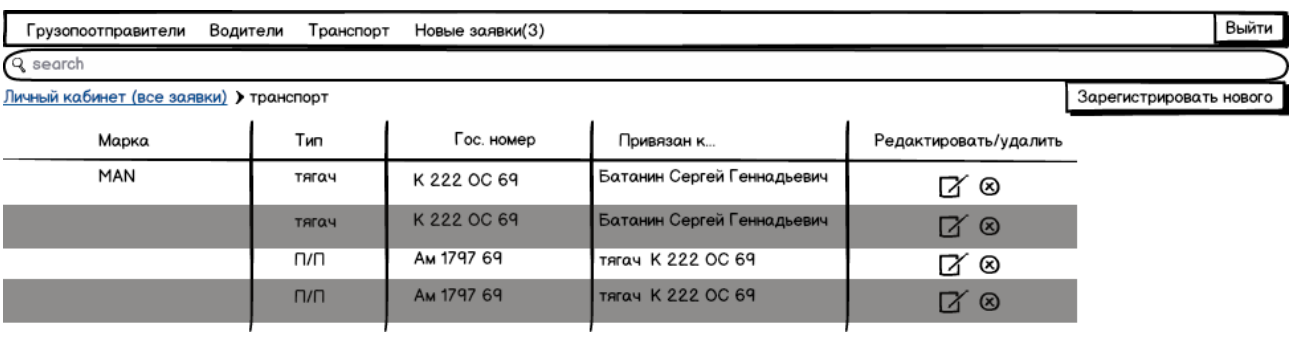

## **Новые заявки**

Страница аналогична странице «Личный кабинет» но отображает только заявки со статусом «В обработке» и «Отменена пользователем» принцип ранжирования списка — по дате.

## **Клиент редактирование (**макет клиент редактирование.png)

Шапка модератор

Поля: название, юр.адрес,телефон, договор транспортной экспедиции от..., с данными заполненными в соответствии с текущими данными клиента.

Список адресов загрузки клиента со ссылками на схемы проезда. Кнопка «добавить»(активизирует форму «добавить адрес загрузки»

Список менеджеров клиента. Кнопка «добавить»(активизирует форму «добавить лицо ответственное за загрузку»

Список грузополучателей клиента и их адресов со ссылками на схемы проезда.

Кнопки «добавить адрес»(активизирует форму «добавить адрес грузополучателя») и «добавить получателя»(активизирует форму «добавить грузополучателя»)

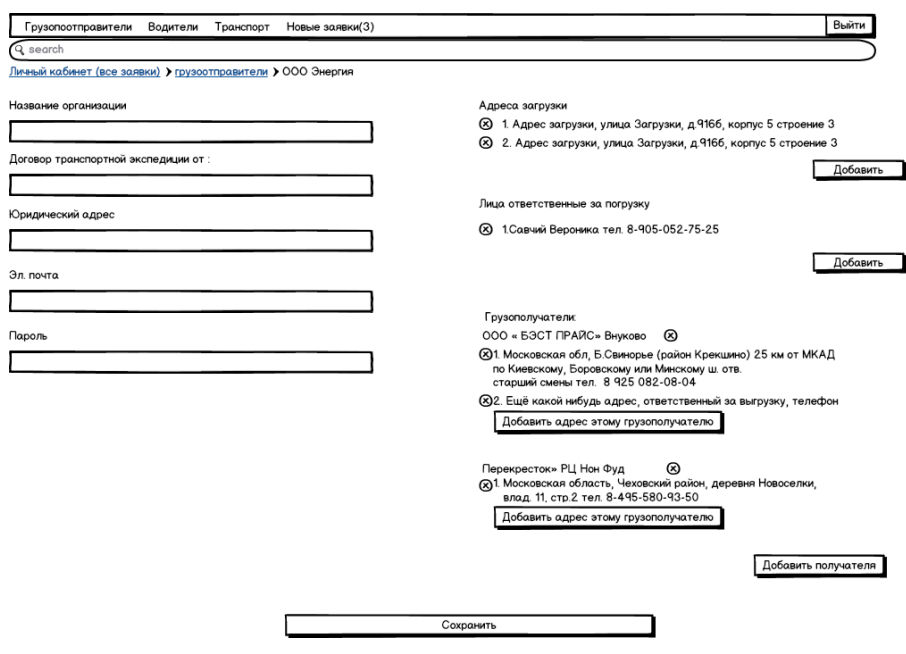

## **Результаты поиска**

Страница аналогична страницам личный кабинет для клиента и модератора, но отображает только заявки соответствующий введённым критериям поиска.

## **Страница печати**

Страница шаблона под печать (образец шаблона файл заявка печатная версия.doc) с подписью и печатью перевозчика (файл с печатью и подписью прилагается в формате png). Содержит три кнопки «Сохранить на диск» (сохраняет документ в формате \*.doc) и «Отправить на печать» и «Закрыть» (закрывает страницу и возвращает пользователя на предыдущую страницу.

Параметр «Характер груза» для печатной версии заявки по умолчанию — не опасный. Остальные данные берутся со страницы создания заявки, учётных данных менеджеров, грузополучателя, грузоотправителя,транспортных средств.